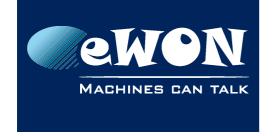

# Change language of eWON web interface

The following document explains how to change the language of the web interface when configuring the eWON.

# 1. Flexy

### 1.1. First time configuring

When connecting for the first time (or after a Reset Level 2) to the web pages of an eWON, this one will ask you to choose a language.

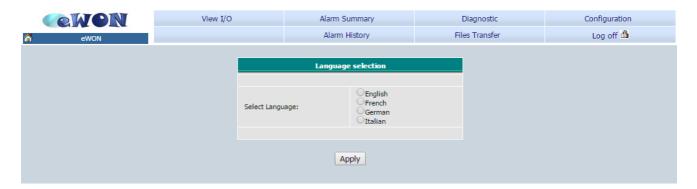

After selecting the language, this choice will be stored in the "Language" parameter inside the COM cfg file.

If none is selected, the language will be the default one: English. The language question will be displayed each time you connect to the eWON and until you finally choose one.

# 1.2. Changing eWON language

If the language has been chosen but needs to be changed, go to

```
Configuration > System Setup > Storage > Tabular edition > Edit COM cfg
```

Search for the term "Language" and set to -1.

Close/re-open thr browser, connect to the eWON homepage in order to be offered the choice to select the language.

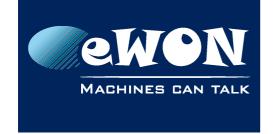

## Knowledge Base KB-0268-0 / Rev. 1.0

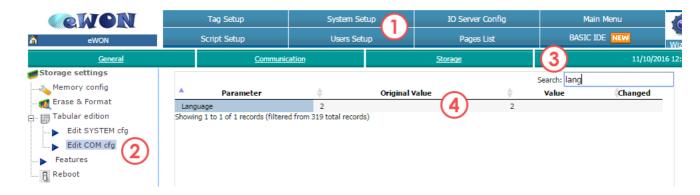

## 2. Cosy

#### 2.1. Method 1: Using the interface

When accessing for the first time the homepage of an eWON Cosy (or after a Reset Level 2), you will be asked to choose a language. There is no alternative to decide later.

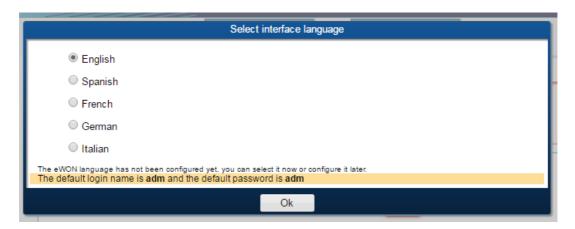

When the language has already been set up, there is an easy way to change the Cosy web pages language. Simply go to

Settings > Maintenance > Language

Select the desired language and save.

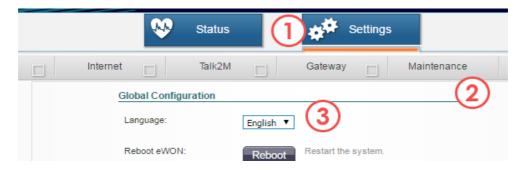

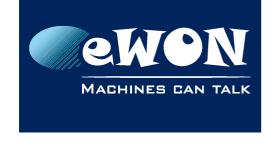

## Knowledge Base KB-0268-0 / Rev. 1.0

## 2.2. Method 2: Using the parameter

Following the Flexy procedure in a Cosy is possible. To do so, go to

Settings > Maintenance > Show Advanced options > Edit COM configuration

Just as for the Flexy, search for the Language parameter and change its value to -1. Close and re-open your browse, target the eWON homepage.

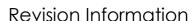

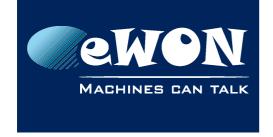

#### **Revision**

#### **Revision History**

| Revision Level | Date       | Description       |
|----------------|------------|-------------------|
| 1.0            | 11/10/2016 | Document creation |
|                |            |                   |

#### Document build number: 13

#### Note concerning the warranty and the rights of ownership:

The information contained in this document is subject to modification without notice. Check https://ewon.biz/support for the latest documents releases.

The vendor and the authors of this manual are not liable for the errors it may contain, nor for their eventual consequences.

No liability or warranty, explicit or implicit, is made concerning the quality, the accuracy and the correctness of the information contained in this document. In no case can the manufacturer's responsibility be called for direct, indirect, accidental or other damage occurring from any defect of the product or mistakes coming from this document.

The product names are mentioned in this manual for information purposes only. The trade marks and the product names or marks contained in this document are the property of their respective owners.

This document contains materials protected by the International Copyright Laws. All reproduction rights are reserved. No part of this handbook can be reproduced, transmitted or copied in any way without written consent from the manufacturer and/or the authors of this handbook.

eWON sa